Patrice-Anne **Rutledge** 

#### **Second Edition**

# Sams Teach Yourself **LinkedIn Minutes**

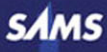

#### Sams Teach Yourself LinkedIn® in 10 Minutes, Second Edition

Copyright © 2011 by Sams Publishing

All rights reserved. No part of this book shall be reproduced, stored in a retrieval system, or transmitted by any means, electronic, mechanical, photocopying, recording, or otherwise, without written permission from the publisher. No patent liability is assumed with respect to the use of the information contained herein. Although every precaution has been taken in the preparation of this book, the publisher and author assume no responsibility for errors or omissions. Nor is any liability assumed for damages resulting from the use of the information contained herein.

ISBN-13: 978-0-672-33544-0

ISBN-10: 0-672-33544-1

*Library of Congress Cataloging-in-Publication data is on file.*

Printed in the United States of America

First printing February 2011

#### **Trademarks**

All terms mentioned in this book that are known to be trademarks or service marks have been appropriately capitalized. Sams Publishing cannot attest to the accuracy of this information. Use of a term in this book should not be regarded as affecting the validity of any trademark or service mark.

#### Warning and Disclaimer

Every effort has been made to make this book as complete and as accurate as possible, but no warranty or fitness is implied. The information provided is on an "as is" basis. The author and the publisher shall have neither liability nor responsibility to any person or entity with respect to any loss or damages arising from the information contained in this book or from the use of the CD or programs accompanying it.

#### Bulk Sales

Sams Publishing offers excellent discounts on this book when ordered in quantity for bulk purchases or special sales. For more information, please contact

#### U.S. Corporate and Government Sales 1-800-382-3419

#### corpsales@pearsontechgroup.com

For sales outside of the U.S., please contact

International Sales

international@pearson.com

Associate Publisher Greg Wiegand

#### **Acquisitions** Editor

Michelle Newcomb

#### Development Editor The

Wordsmithery LLC

Managing Editor Sandra Schroeder

Project Editor Seth Kerney

Copy Editor Mike Henry

Indexer Larry Sweazy

Proofreader Apostrophe Editing Services

Technical Editor Vince Averello

Publishing Coordinator Cindy Teeters

Book Designer Anne Jones

**Composition** Mark Shirar

### <span id="page-2-0"></span>Contents

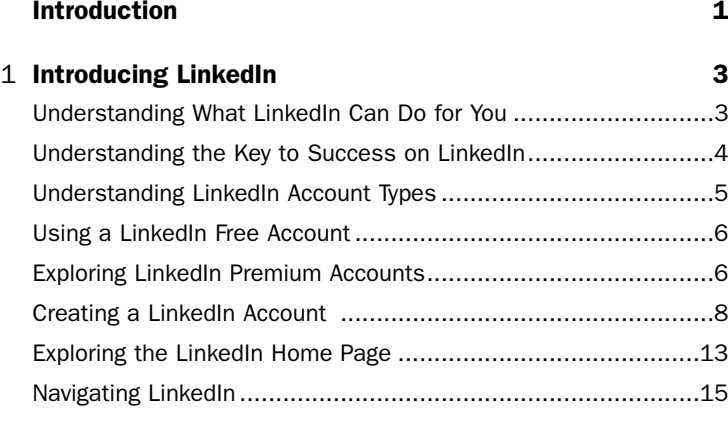

#### 2 [Creating Your Profile 17](#page--1-0)

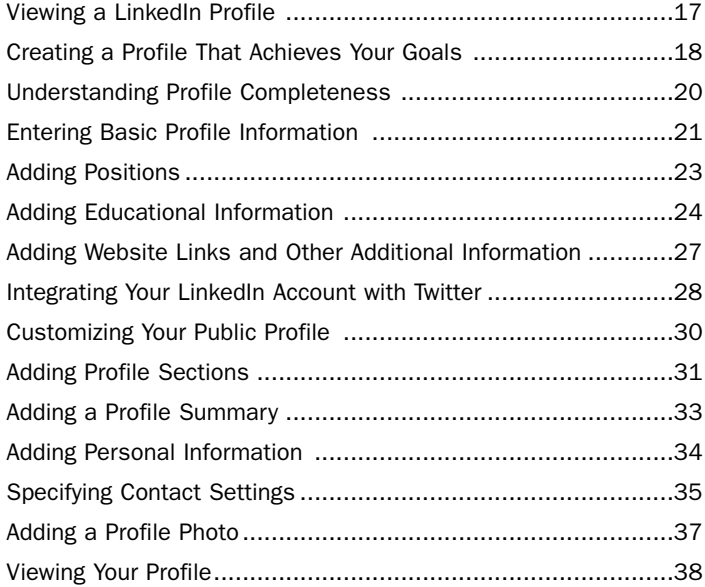

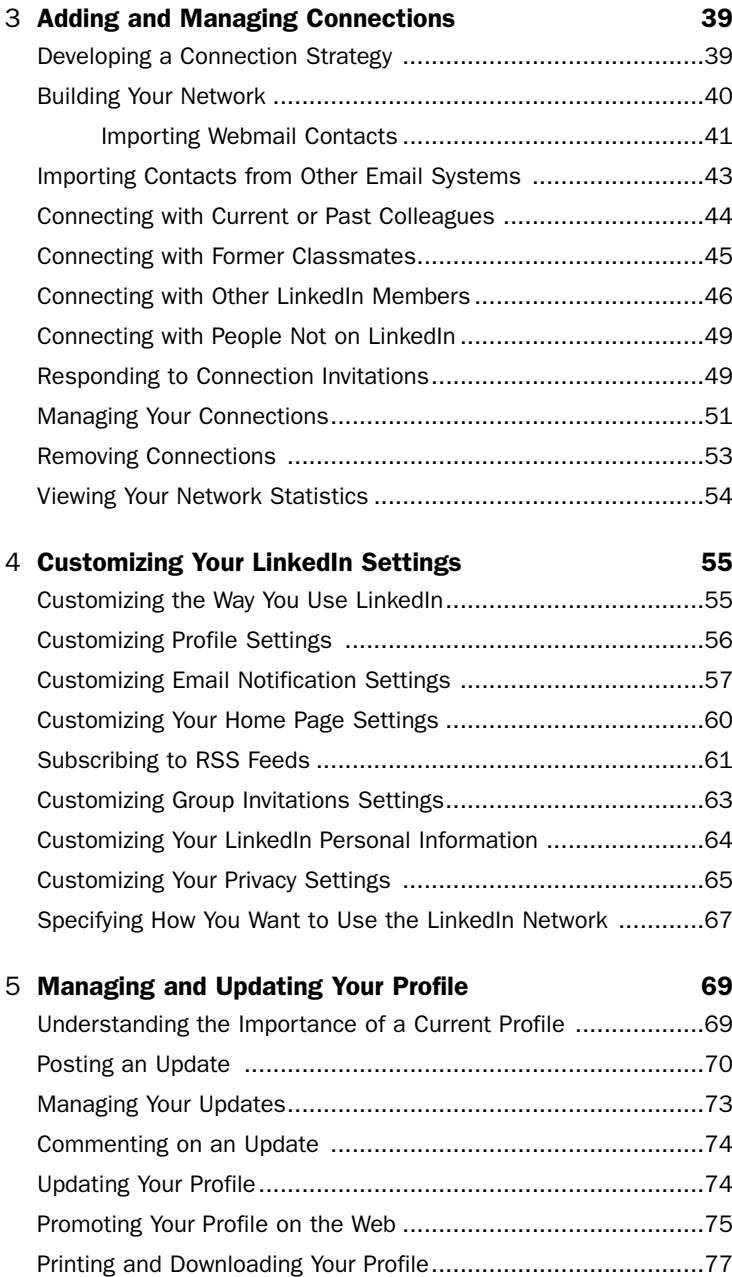

<span id="page-4-1"></span><span id="page-4-0"></span>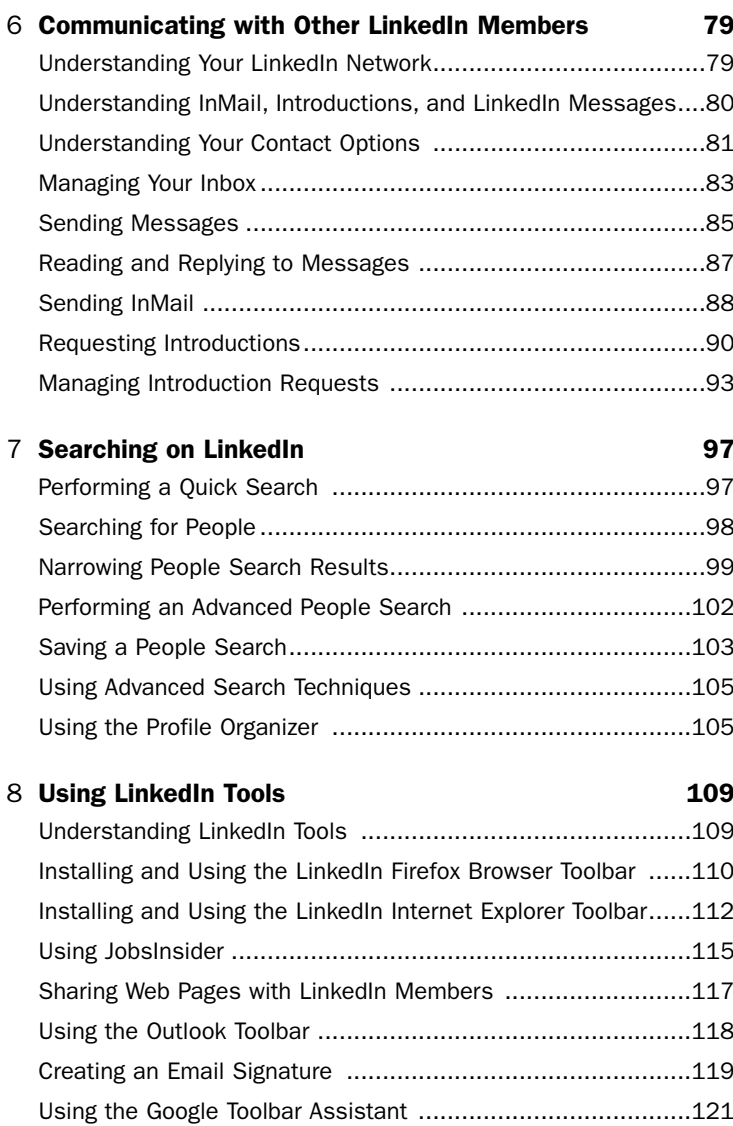

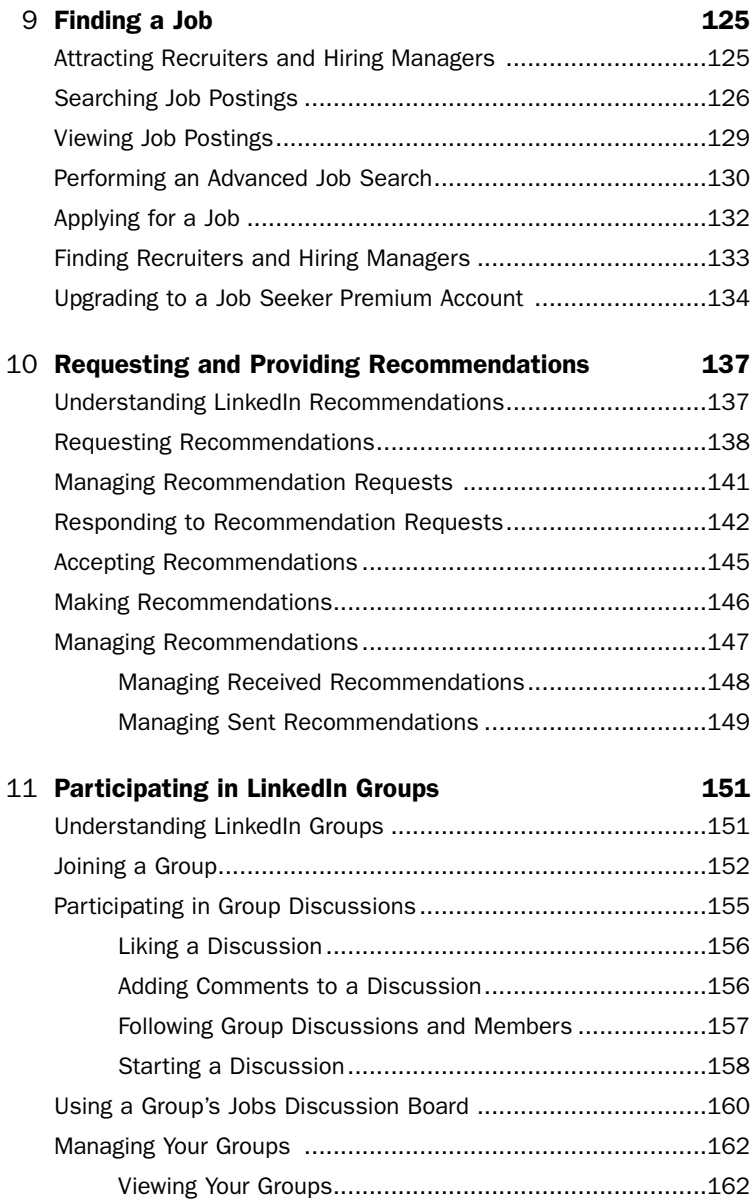

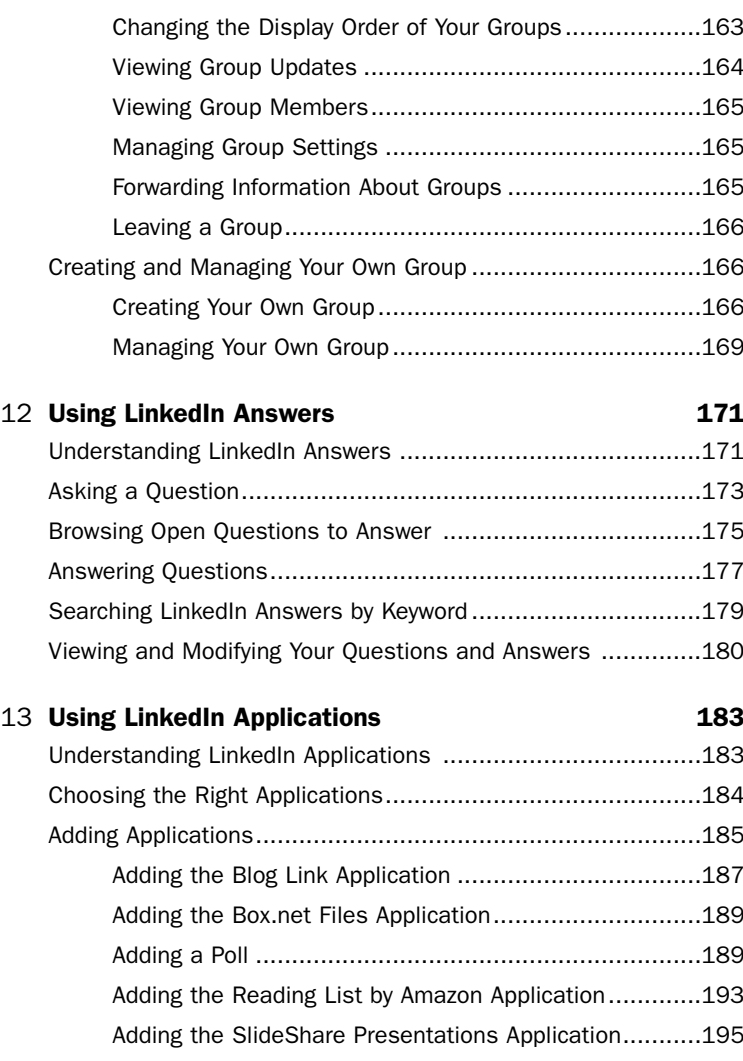

[Adding the WordPress Application ................................197](#page--1-0) Adding and Managing LinkedIn Events ...................................198 [Removing Applications ........................................................200](#page--1-2)

<span id="page-7-0"></span>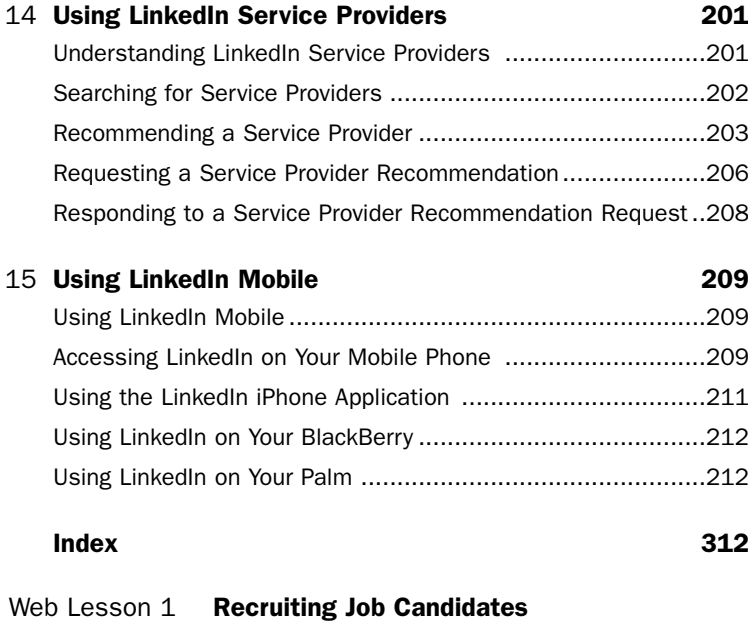

- Web Lesson 2 [Working with Company Profiles](#page--1-11)
- Web Lesson 3 [Advertising on LinkedIn](#page--1-11)

### About the Author

**Patrice-Anne Rutledge** is a business technology author and expert who has been featured on CNN.com, AOL, CareerBuilder, Inc.com, Fox News, MSN, and other media outlets around the world. She specializes in teaching others to maximize the power of new technologies such as social media and online collaboration to promote their businesses and careers. Patrice is a long-time LinkedIn member and social networking advocate who uses LinkedIn to develop her business, find clients, recruit staff, and much more. Her other books include *Using LinkedIn*, *Using Facebook*, and *The Truth About Profiting from Social Networking*, all from Pearson. She can be reached through her website at [www.patricerutledge.com.](www.patricerutledge.com)

### **Dedication**

*To my family, with thanks for their ongoing support and encouragement.*

### Acknowledgments

Special thanks to Michelle Newcomb, Charlotte Kughen, Vince Averello, Sandra Schroeder, Mike Henry, and Seth Kerney for their feedback, suggestions, and attention to detail.

### We Want to Hear from You!

As the reader of this book, *you* are our most important critic and commentator. We value your opinion and want to know what we're doing right, what we could do better, what areas you'd like to see us publish in, and any other words of wisdom you're willing to pass our way.

You can email or write me directly to let me know what you did or didn't like about this book—as well as what we can do to make our books stronger.

*Please note that I cannot help you with technical problems related to the topic of this book, and that due to the high volume of mail I receive, I might not be able to reply to every message.*

When you write, please be sure to include this book's title and author as well as your name and phone or email address. I will carefully review your comments and share them with the author and editors who worked on the book.

Email: consumer@samspublishing.com

Mail: Greg Wiegand Associate Publisher Sams Publishing 800 East 96th Street Indianapolis, IN 46240 USA

### Reader Services

Visit our website and register this book at

<www.informit.com/title/9780672335440>for convenient access to any updates, downloads, or errata that might be available for this book.

# <span id="page-10-0"></span>[Introduction](#page-2-0)

Although professionals have always acknowledged the value of networking, today's economic climate makes developing a solid network even more critical. LinkedIn, the leading social networking site for professionals, is the ideal tool for maximizing the potential of an online network. LinkedIn has more than 85 million members worldwide, including executives from all Fortune 500 firms and President Barack Obama. A new member joins approximately every second.

It's clear that today's technology has forever changed the way people find a job, promote their businesses, foster strategic partnerships, and develop their professional networks. But technology is just the enabler. The fundamental concepts of professional networking remain the same both online and off. Building relationships through mutual connections and trust is the foundation of success on LinkedIn just as it is in the real world.

*Sams Teach Yourself LinkedIn in 10 Minutes*, Second Edition is designed to get you up and running on LinkedIn as quickly as possible. This book focuses on standard LinkedIn functionality. LinkedIn rolls out beta functionality and new features on a regular basis, so the features available to you might vary at any given time. The companion website to this book will help keep you updated on what's new with LinkedIn. For now, turn to Lesson 1, "Introducing LinkedIn," to get started with this powerful networking tool.

### Who Is This Book For?

This book is for you if...

- . You're new to LinkedIn and want to become productive as quickly as possible.
- . You want to find a job or promote your business online, taking advantage of all that social networking has to offer.
- ▶ You want to become productive on LinkedIn as quickly as possible and are short on time.

### Companion Websites

This book has a companion website online at [http://www.patricerutledge.](http://www.patricerutledge.com/books/linkedin) [com/books/linkedin.](http://www.patricerutledge.com/books/linkedin)

Additional information is located at

[http://www.informit.com/store/product.aspx?isbn=0672330857.](http://www.informit.com/store/product.aspx?isbn=0672330857) Here you can find additional lessons and articles, including information about recruiting job candidates, working with company profiles, advertising on LinkedIn, and using LinkedIn on your mobile device.

### Conventions Used in This Book

The Sams Teach Yourself series has several unique elements that help you as you learn more about LinkedIn. These include

NOTE: A note presents interesting pieces of information related to the discussion.

TIP: A tip offers advice or teaches an easier way to do something.

CAUTION: A caution advises you about potential problems and helps you steer clear of disaster.

PLAIN ENGLISH: Plain English sidebars provide clear definitions of new, essential terms.

## <span id="page-12-2"></span><span id="page-12-1"></span><span id="page-12-0"></span>LESSON 6

# [Communicating with](#page-4-0) Other LinkedIn Members

*In this lesson, you learn about the LinkedIn network and the many ways to communicate with other LinkedIn members.*

### [Understanding Your LinkedIn](#page-4-0) Network

Before you start communicating with others on LinkedIn, you need to understand how LinkedIn classifies its members in terms of their connections to you. This distinction is important because it determines what, if any, restrictions LinkedIn places on your ability to contact people.

Your LinkedIn network consists of three levels of connections:

- ▶ **1<sup>st</sup>-degree connections:** LinkedIn members you connect with directly. Either you sent them an invitation to connect and they accepted, or you accepted their invitations. Your connection list on your profile displays your  $1<sup>st</sup>$  degree connections. When LinkedIn refers to "your connections," this means your  $1<sup>st</sup>$  degree connections.
- ▶ 2<sup>nd</sup>-degree connections: LinkedIn members who connect directly with your  $1<sup>st</sup>$  degree connections.
- ▶ 3<sup>rd</sup>-degree connections: LinkedIn members who connect directly with your  $2<sup>nd</sup>$  degree connections.

<span id="page-13-1"></span>For example, if you connect directly with your colleague Nicole, she is your 1<sup>st</sup> degree connection. If Nicole connects directly to Ben, her former classmate, Ben is your  $2<sup>nd</sup>$  degree connection. If Ben connects directly with Drake, one of his co-workers, Drake is your  $3<sup>rd</sup>$  degree connection.

<span id="page-13-0"></span>LinkedIn also considers fellow members of groups as part of your network. See Lesson 11, "Participating in LinkedIn Groups," for more information about LinkedIn groups.

#### PLAIN ENGLISH: Mv Network

Your LinkedIn network (termed *My Network*) differs from the entire LinkedIn network, which consists of all LinkedIn members. At the time of this printing, the entire LinkedIn network includes more than 85 million members.

#### TIP: View Your Network Statistics

To view how many people are in each level of your network, select Network Statistics from the Contacts drop-down menu on the global navigation bar.

### Understanding InMail, [Introductions, and LinkedIn](#page-4-1) **Messages**

LinkedIn offers several ways to communicate with other members. The type of communication you can send depends on how you're connected to these members. Your choices include

. **Messages:** Messages are the primary form of communication on LinkedIn. You can send messages to your direct connections as well as to the people who belong to the same LinkedIn groups as you do. If you can send a message to someone, the Send Message link appears next to their name on their profile and in search results. See "Sending Messages" later in this lesson for more information. Although you'll often see the term *message*

<span id="page-14-2"></span><span id="page-14-1"></span>used generically to refer to all items in your Inbox, it is a specific type of communication in itself.

- . **Invitations:** An invitation is a request to connect with another LinkedIn member. Refer to Lesson 3, "Adding and Managing Connections," for more information about sending invitations.
- <span id="page-14-0"></span>. **InMail:** An InMail is a private message to or from a LinkedIn member who is not your connection. You can receive InMail free if you indicate that you are open to receiving InMail messages on the Account. In general, sending InMail is a paid LinkedIn feature unless the recipient is a premium member who belongs to the OpenLink Network. See "Sending InMail" later in this lesson for more information.
- . **Introductions:** An introduction provides a way to reach out to the people who are connected to your connections. By requesting an introduction through someone you already know, that person can introduce you to the person you're trying to reach. You can contact your  $1<sup>st</sup>$  degree connections to request introductions to members who are  $2<sup>nd</sup>$  and  $3<sup>rd</sup>$  degree connections. Members with free accounts can have up to five introductions open at a time. See "Requesting Introductions" later in this lesson for more information.

### [Understanding Your Contact](#page-4-0) **Options**

Before you start communicating with another LinkedIn member, you need to understand your available options for contacting that particular person. When you view member profiles or their summary information from another part of the site, the icons next to a member's name tell you how you're connected (see Figure 6.1).

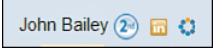

**FIGURE 6.1** The icons next to a member's name tell you how you're connected.

<span id="page-15-0"></span>These icons identify  $1^{\text{st}}$ ,  $2^{\text{nd}}$ , and  $3^{\text{rd}}$  degree connections; fellow group members; LinkedIn premium account holders, and LinkedIn OpenLink network members.

#### NOTE: Some LinkedIn Members Have No Icons

Members who display no icons next to their names are out of your network, don't share any groups, and aren't premium account holders.

The links that display to the right of a member's name let you know what contact options are available. These include

- . **Send a Message:** Send a message to a direct connection or group member.
- . **Send InMail:** Send an InMail to someone who isn't a direct connection. This option doesn't appear for members to whom you can send a message because it wouldn't make sense to pay to contact someone you can communicate with freely. If you click the Send InMail link and don't have a premium account, LinkedIn prompts you to sign up for one before you can proceed.
- . **Send InMail (Free):** Send an OpenLink message to a member of the OpenLink Network. LinkedIn members who hold premium accounts can offer you the option of sending them free InMail. Refer to Lesson 1, "Introducing LinkedIn," for more information about the OpenLink Network.
- . **Recommend This Person:** Post a recommendation for this LinkedIn member.
- . **You Have Recommended This Person:** View the recommendation you posted.
- . **Get Introduced Through a Connection:** Request an introduction to this member through a  $1<sup>st</sup>$  degree connection.
- . **Add [First Name] to Your Network:** Send an invitation to connect. Refer to Lesson 3, "Adding and Managing Connections," for more information about sending connection requests.
- <span id="page-16-1"></span>. **Forward This Profile to a Connection:** Forward a member's profile to a member you know, as a way of informal introduction.
- . **Find References:** Search for LinkedIn members who worked at the same company at the same time as this member.
- . **Save [First Name]'s Profile:** Save this person's profile to your Profile Organizer (a premium feature). See Lesson 7, "Searching on LinkedIn," for more information.

<span id="page-16-0"></span>These are the link names that appear on an actual profile. The link names in search results are sometimes abbreviated.

#### CAUTION: Not All Options Are Available for All Members

Remember that you'll never see all these options for any one member. For example, it wouldn't make sense to send InMail, request an introduction, or add to your network a member who is already your connection, so these options don't appear for your connections.

### [Managing Your Inbox](#page-4-0)

Your Inbox is the focal point for all your direct communication on LinkedIn. A summary of your three most recent Inbox items appears at the top of your home page. You can also click the Inbox link on the global navigation bar to open the Inbox page, shown in Figure 6.2.

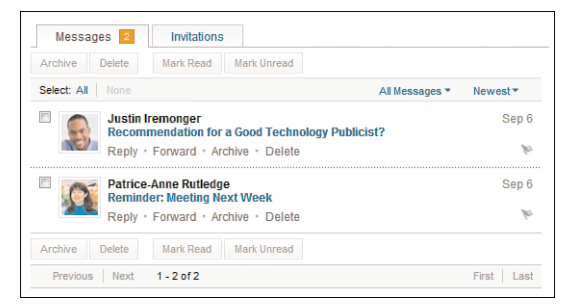

**FIGURE 6.2** Your Inbox is the focal point for your personal communications on LinkedIn.

<span id="page-17-0"></span>The default view of your Inbox is the Messages tab, which displays all the messages you've received. If you have a lot of Inbox messages and want to filter what you see, click the All Messages link and choose one of the available options from the drop-down menu. For example, you can choose to display only unread messages, flagged messages, InMails, recommendations, introductions, profiles, jobs, or blocked messages. By default, LinkedIn displays your messages in order from newest to oldest. To reverse this order, click the Newest link and select Oldest from the dropdown menu.

#### TIP: Search for Specific Content

In addition to filtering Inbox items, you can also search for a specific message. Enter a keyword in the text box on the left side of the page and click the Search button (the button with the magnifying glass). LinkedIn displays all messages containing that search term. For example, you could search for a person's name or a word or phrase in the subject line or message text.

From the Messages tab, you can

- . View a pop-up box with information about the sender by pausing your mouse over the sender's name. To view the complete profile, click the sender's name.
- $\triangleright$  View a message by clicking its subject line.
- Exercise Reply to a message by clicking the Reply link below the message's subject line. See "Reading and Replying to Messages" later in this lesson for more information.
- ▶ Forward a message to another LinkedIn member by clicking the Forward link below the message's subject line.
- $\triangleright$  Archive a message by clicking the Archive link below the message's subject line. This moves your message to the Archived folder, which you can access at any time by clicking the Archived link on the left side of your Inbox. It's a good idea to archive old or resolved messages to keep your Inbox focused on your current action items.

<span id="page-18-1"></span>▶ Delete a message by clicking the Delete link below the message's subject line. This removes the message from your Inbox and places it in your Trash folder. You can access the Trash folder by clicking the Trash link on the left side of your Inbox. In this folder, you can choose to empty your trash, undelete a message you deleted by mistake, or delete messages permanently.

#### <span id="page-18-0"></span>TIP: You Can Archive or Delete Multiple Messages

To archive or delete more than one message at a time, select the check box to the left of all the messages you want to move and then click either the Archive or Delete button at the top of the Inbox.

- . Mark a message as read or unread. By default, new messages appear in bold text to signify they have not yet been read. After you read a message, the message no longer is boldfaced in your Inbox. To change this, select the check box to the left of a message and click either the Mark Unread button.
- . Flag a message as an action item for follow-up. By default, new messages include a flag icon to the right of the subject line, flagging it as an action item. Click the flag icon, which serves as a toggle, to flag or unflag a message for action.

The Inbox also includes another tab: Invitations. This tab displays all open invitations you need to respond to. Refer to Lesson 3 for more information about responding to invitations to connect.

### [Sending Messages](#page-4-0)

To send a message to a  $1<sup>st</sup>$  degree connection or group member, follow these steps:

1. On the global navigation bar, select Compose Message from the Inbox drop-down menu. You can also send a message by clicking the Compose Message button from your Inbox.

<span id="page-19-0"></span>2. In the To field, start typing the name of your connection and wait for LinkedIn to find a match (see Figure 6.3).

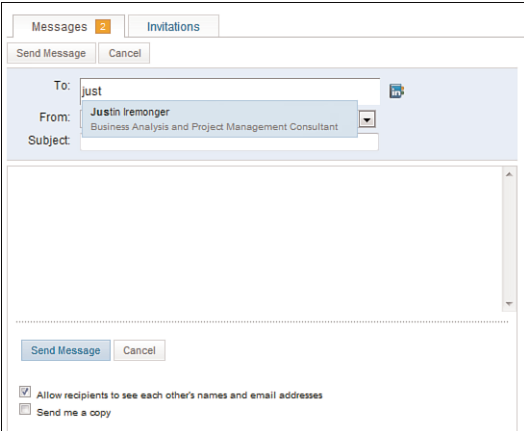

**FIGURE 6.3** Sending a direct message to one of your LinkedIn connections.

#### TIP: Send a Message to Multiple Connections

Alternatively, click the address book icon to open your connection list. With the address book, you can search for the person you want to reach or select multiple recipients for your message. LinkedIn allows you to send a message to up to 50 connections at one time.

- 3. Enter a subject for your message.
- 4. Enter your message in the text box.
- 5. If you're sending a message to multiple recipients and don't want to disclose this information, remove the check mark before the Allow Recipients to See Each Other's Names and Email Addresses check box (selected by default).
- 6. To email yourself a copy of your message, select the Send Me a Copy check box. Your message already appears in your Sent folder by default.

<span id="page-20-1"></span>7. Click the Send Message button. LinkedIn sends your message to the recipient and notifies you that your message was sent.

<span id="page-20-0"></span>Although clicking the Compose Message link is the primary way to send messages on LinkedIn, you can also send messages by clicking the Send a Message link in a profile, on your home page, or in search results.

#### TIP: Other Ways to Contact LinkedIn Members

The profiles of your direct connections also display their external email address in the Contact Information box on the right sidebar. Some members include their email addresses directly on their profiles for the entire LinkedIn network to see.

### [Reading and Replying to](#page-4-0) **Messages**

You can open your messages from the Inbox preview on your home page or from the Inbox itself. (Access it by clicking the Inbox link on the global navigation bar.)

Click the subject line link of any message to open it. Figure 6.4 illustrates a sample message.

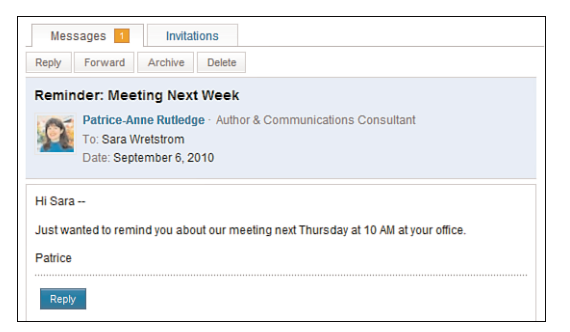

#### **FIGURE 6.4** View a message and reply to it.

The buttons that appear at the bottom of a message vary depending on the message type and what actions you can take. For example, a basic message <span id="page-21-0"></span>includes the Reply button, a recommendation request includes the Write a Recommendation button, and an invitation to connect includes the Accept button and Ignore button.

### [Sending InMail](#page-4-1)

As you learned earlier in this lesson, InMail enables you to contact LinkedIn members who aren't in your network. In an effort to manage spam, LinkedIn requires members to pay to send InMail. InMail is most useful for members who want to contact a wide variety of people, such as recruiters or individuals using LinkedIn for business development.

LinkedIn premium accounts, including Job Seeker premium accounts, enable you to send a fixed number of InMail messages per month. To learn more about LinkedIn premium accounts and InMail, click the Upgrade My Account link on the bottom navigation menu. To learn more about Job Seeker premium accounts, select Job Seeker Premium from the Jobs dropdown menu on the global navigation bar.

You can also purchase individual InMails at \$10 each. To do so, go to the global navigation bar, click the down arrow to the left of your name, and select Settings from the drop-down menu. Then, click the Purchase link to the right of the InMails field on the Account & Settings page. This is costefficient only if you want to contact just a few people by InMail.

#### TIP: When You Can Send Free InMail

If you see the word *Free* immediately following a Send InMail link, you can send InMail to this LinkedIn member at no charge. To enable members to send you free InMail, you must participate in the OpenLink Network, a premium feature.

See Lesson 1 to learn more about the OpenLink Network and premium account options. See Lesson 9, "Finding a Job," to learn more about Job Seeker premium accounts.

To determine the InMail options available for a particular member, view the contact options on that person's profile (see Figure 6.5).

<span id="page-22-0"></span>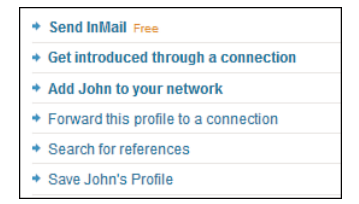

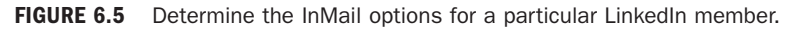

#### NOTE: Where Is the Send InMail Link?

You won't see any Send InMail link for members who indicate on the Account & Settings page that they aren't open to receiving InMail. InMail isn't an option for your connections, either. You can contact them directly at no cost to either party.

To send InMail to a LinkedIn member, follow these steps:

1. Click the Send InMail link on the profile of the person you want to reach. If you're sending paid InMail, the Compose Your Message page opens. If you're sending free InMail, the Compose Your OpenLink Message page opens (see Figure 6.6). These pages contain identical information.

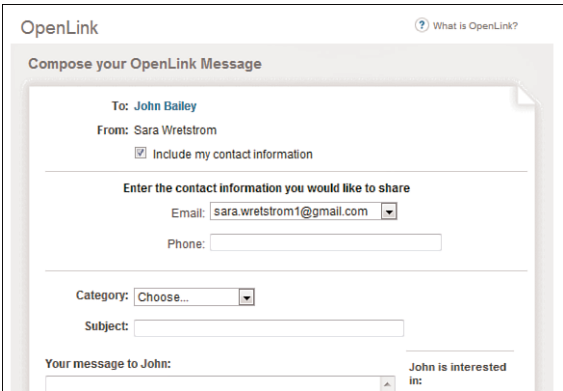

FIGURE 6.6 Sending free InMail to members of the OpenLink Network.

- <span id="page-23-1"></span>2. If you don't want to share your contact information with the person you want to reach, remove the check mark from the Include My Contact Information check box (selected by default). In general, it's a good idea to share contact information. To do so, enter your email address and phone number in the specified fields.
- <span id="page-23-0"></span>3. In the Category drop-down list, select the reason for your InMail. Options include career opportunity, consulting offer, new venture, job inquiry, expertise request, business deal, reference request, or get back in touch.
- 4. In the Subject field, enter the subject of your InMail.
- 5. In the text box, enter your message. To increase your chances of a positive reply, be as specific as possible.
- 6. Click the Send button to send your InMail. If the recipient doesn't respond to the InMail within seven days, the message expires.

For more information about InMail, refer to "Understanding InMail, Introductions, and LinkedIn Messages" earlier in this lesson and also refer to Lesson 1.

#### TIP: Consider Alternatives to InMail

Although InMail is an effective LinkedIn communication tool, it comes at a price. If you want to contact someone you don't know and don't want to pay to send InMail, you have several other options. You could join a group that this person belongs to and then send a message or invitation to connect as a fellow group member. You could also request an introduction through a mutual connection. Alternatively, you could choose to contact the individual outside LinkedIn by accessing the website links and external email information individuals provide on their profiles.

### [Requesting Introductions](#page-4-1)

Requesting an introduction is a good way to connect with people in your network whom you don't connect with directly. Although you can send an invitation to connect to someone you don't know, you might want to

<span id="page-24-0"></span>consider requesting an introduction through a shared connection for important communications. An introduction can carry more weight than a cold contact.

For example, let's say that you're connected to your former manager Felice  $(1<sup>st</sup>$  degree connection) and Felice is connected to Dalton  $(2<sup>nd</sup>$  degree connection), a manager at another local company. You're very interested in working in Dalton's department, but you don't know him and haven't seen any posted job openings. Rather than sending Dalton an email and resume as a cold contact, you could send an introduction request through Felice.

Often you'll know already how you're connected to the person you want to reach, but you can also determine this by viewing the How You're Connected To [First Name] section in the right column of your target contact's profile. If you don't already know of a common connection, this section could list a name you recognize.

Here are several tips for making the most of LinkedIn introductions:

- ▶ Talk to your 1<sup>st</sup> degree connection before sending an introduc**tion request on LinkedIn.** Your connection might have information that's pertinent to your request. For example, if you're trying to reach someone about job opportunities, your connection might know if your target is hiring or if there's a more suitable person to contact.
- . **Focus on introductions to 2nd degree connections for best results.** Although you can request an introduction to a  $3<sup>rd</sup>$  degree connection, this requires two intermediaries. In many cases, the second intermediary (your 2<sup>nd</sup> degree connection passing on your request to your 3rd degree connection) might not even know you.
- . **Make your introduction request concise and specific.** A vague request to "get to know" someone isn't nearly as effective as stating your specific purpose, such as seeking employment, recruiting for a job, offering consulting services, and so forth.
- . **Keep in mind that you can have only five open introductions at one time with a free LinkedIn basic account.** You can find out how many introductions you still have available on the

<span id="page-25-0"></span>Account & Settings page (go to the global navigation bar, click the down arrow to the left of your name, and select Settings from the drop-down menu). To increase your number of open introductions, you need to upgrade to a premium account. LinkedIn recommends using introductions judiciously rather than as a tool to contact hundreds of members.

To request an introduction, follow these steps:

1. Click the Get Introduced Through a Connection link on the profile of the person you want to reach. The Introductions page opens, shown in Figure 6.7.

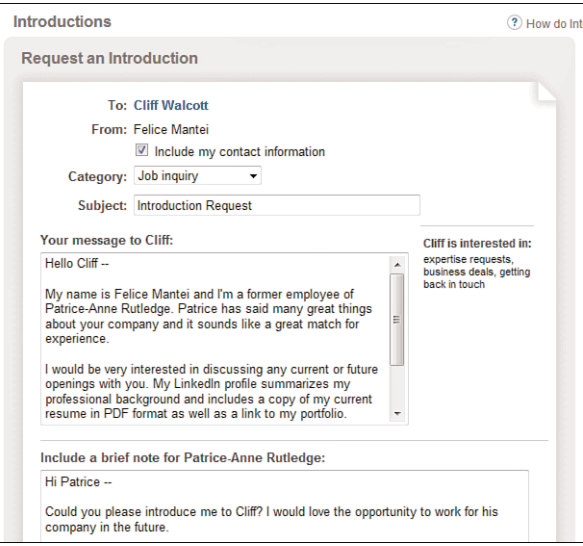

**FIGURE 6.7** Requesting an introduction to someone your connection knows.

#### TIP: Other Ways to Request an Introduction

You can also request an introduction by clicking the Get Introduced link in search results or group member lists.

2. If you don't want to share your contact information with the person you want to reach, remove the check mark from the Include

My Contact Information check box (selected by default). In general, it's a good idea to share contact information. To do so, enter your email address and phone number in the specified fields.

- <span id="page-26-0"></span>3. From the Category drop-down list, select the reason for your introduction request. Options include career opportunity, consulting offer, new venture, job inquiry, expertise request, business deal, reference request, or get back in touch.
- 4. In the Subject field, enter the subject of your request.
- 5. In the first text box, enter your message to the person you want to be introduced to.
- 6. In the second text box, enter a brief note to the person you want to make the referral (your  $1<sup>st</sup>$  degree connection).
- 7. Click the Send button to send your introduction request.

Your 1<sup>st</sup> degree connection receives your request and can choose to forward it to your target connection with comments or decline your request. If your request wasn't clear, your connection might ask you for more information.

See the following section, "Managing Introduction Requests," for more information about the next step in the process.

### [Managing Introduction Requests](#page-4-0)

In addition to requesting your own introductions to others, you might also receive introduction requests. For example, LinkedIn members might ask you to facilitate an introduction to one of your connections or might ask your connection to facilitate an introduction to you.

To review and respond to introduction requests, follow these steps:

- **1.** On the global navigation bar, click the Inbox link to open your Inbox.
- 2. Click the All Messages link and select Introductions from the drop-down menu. Your Inbox displays only your introduction requests. Alternatively, you can also view new introduction

requests in your Inbox preview on your home page or receive them by email. (Specify this on the Account & Settings page.)

3. To open the request, click the subject line link. Figure 6.8 illustrates a sample introduction request.

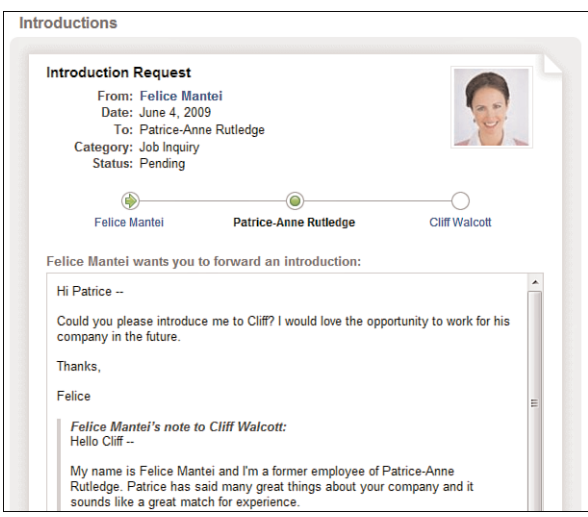

**FIGURE 6.8** Forward an introduction request on to one of your connections.

4. Click the Forward button to forward the request to your connection.

#### **NOTE: Declining an Introduction Request**

If you don't want to make the introduction, click the Decline button, select a reason why you feel the introduction isn't a good fit, and click the Send button. The person who requested the introduction will receive your feedback on why you declined the introduction.

5. Enter any additional comments in the text box and click the Forward Message button.

<span id="page-28-0"></span>The target recipient receives your forwarded introduction request and can accept or decline it. Accepting the introduction enables the requestor and target to communicate with each other, but they still need to send an invitation request to become connections.

### **Summary**

In this lesson, you learned about the many ways to communicate with other LinkedIn members and the options available based on their connection to you. Next, you learn how to search for people on LinkedIn.

<span id="page-29-0"></span>*This page intentionally left blank* 

### <span id="page-30-0"></span>[Index](#page-7-0)

### $\blacktriangle$

accepting recommendation requests, [147-148](#page--1-12) accessing BlackBerry applications, 214 iPhone applications, 213 LinkedIn via mobile phones, [211-212](#page--1-12) Palm applications, 214 Profile Organizer, [108](#page--1-12) Account & Settings page, [57, 58](#page--1-12) accounts Business, [9](#page--1-12) Business Plus, [9](#page--1-12) creating, [10-15](#page--1-12) customizing, [58](#page--1-12) email, [66](#page--1-12) Executive[, 9-10](#page--1-12) free Basic. *See* free Basic accounts Job Seeker. *See* Job Seeker accounts premium. *See* premium accounts

Pro[, 10](#page--1-12) types, [7](#page--1-12) upgrading[, 14](#page--1-12) accuracy, reviewing polls for, [193](#page--1-12) activating JobsInsider, [118](#page--1-12) Add a Current Position link[, 26](#page--1-12) Add a Past Position link, [26](#page--1-12) Add Connections link, [18](#page--1-13) adding applications[, 187-200](#page--1-12) *Blog Link[, 189-190](#page--1-12) Box.net Files, [191](#page--1-12) Google Presentation[, 188](#page--1-12) Reading List by Amazon, [195-197](#page--1-12) SlideShare Presentations, [197-199](#page--1-12) WordPress[, 189, 199-200](#page--1-12)* blogs[, 199-200](#page--1-12) buttons, [79](#page-12-2) comments to discussions, [158](#page--1-12) connections, [43-44](#page--1-12) educational information[, 26-29](#page--1-12) events[, 200-202](#page--1-12)

personal information to profiles, [36-37](#page--1-12) pictures, [39-40](#page--1-12) polls, [191-194](#page--1-12) positions, [25-26](#page--1-12) profiles, [108](#page--1-12) sections to profiles, [33-35](#page--1-12) skills, [34](#page--1-12) summaries to profiles, [35-36](#page--1-12) Website links, [29-30](#page--1-12) addresses confirming, [44, 66](#page--1-12) email, [11](#page--1-12) URLs. *See* URLs advanced job searches, [132-134](#page--1-12) analyzing polls, [194](#page--1-12) answering questions, [179-181](#page--1-12) viewing, [182-183](#page--1-12) Answers, [173-183](#page--1-12) searching, [181-182](#page--1-12) topics, [174](#page--1-12) AOL contacts, importing, [43-44](#page--1-12) applications, [185-186](#page--1-12) adding, [187-200](#page--1-12) BlackBerry, 214 Blog Link, [189-190](#page--1-12) boxes for, [17](#page--1-12) Box.net Files, [21, 191](#page--1-12) deleting, [202](#page--1-12) Google Presentation, [188](#page--1-12) iPhone, 213 optimizing, [186](#page--1-12) Palm, 214 polls, adding, [191-194](#page--1-12) Reading List by Amazon, [195-197](#page--1-12) selecting, [186-187](#page--1-12)

SlideShare Presentations, [197-199](#page--1-12) WordPress, [189, 199-200](#page--1-12) applying Box.Net Files application, [21](#page--1-12) free Basic accounts, [8](#page--1-12) Google Toolbar Assistant, [123-125](#page--1-12) JobInsider, [118](#page--1-12) for jobs, [134-135](#page--1-12) LinkedIn Firefox Browser toolbar, [112-114](#page--1-12) LinkedIn Internet Explorer toolbar, [114-117](#page--1-12) Outlook Toolbar, [120-121](#page--1-12) service providers, [203-210](#page--1-12) approval, pending, [156](#page--1-12) archiving messages, [86,](#page-19-0) [87](#page-20-1) Ask for a Recommendation link, [142](#page--1-12) asking questions, [175-177](#page--1-12) attaching links, [160](#page--1-12) Authorized Applications page, [69](#page--1-12)

#### B

Basic accounts, [7, 8](#page--1-12) basic information, entering into profiles[, 23-25](#page--1-12) BlackBerry application, 214 Blog Link application, [189-190](#page--1-12) Blogger, [189](#page--1-12) blogs, [72](#page--1-12) adding, [199-200](#page--1-12) linking, [29](#page--1-12) verifying, [189](#page--1-12) book titles, adding to profiles, [195-197](#page--1-12)

boxes for applications, [17](#page--1-12) Box.net Files application[, 21, 191](#page--1-12) branding, [5](#page--1-12) building networks, [42-44](#page--1-12) bundled notifications, [61](#page--1-12) Business account[, 9](#page--1-12) business development tools, [8.](#page--1-12) *See also* premium accounts business partners recommendations, [139](#page--1-12) types of recommendations[, 145](#page--1-12) Business Plus account[, 9](#page--1-12) buttons, adding[, 79](#page-12-2)

#### C

calculating completeness[, 22](#page--1-12) CareerBuilder[, 117](#page--1-12) careers[, 25-26.](#page--1-12) *See also* jobs categories, questions, [177](#page--1-12) certificates, adding relevant[, 27](#page--1-12) changing. *See* formatting; modifying classmates, connections, [47-48](#page--1-12) colleagues connections, [46-47](#page--1-12) recommendations, [139](#page--1-12) types of recommendations[, 145](#page--1-12) colleges[, 26-29](#page--1-12) comments, [157](#page--1-12) discussions, adding, [158](#page--1-12) profiles, [76](#page--1-12) communication with members, [81-](#page-14-1)[97](#page--1-12) communities, asking and answering questions, [174](#page--1-12) company information, [12](#page--1-12)

completeness of profiles, [22-23](#page--1-12) confirming email addresses, [44, 66](#page--1-12) connections, [53-54](#page--1-12) Add Connections link, [18](#page--1-13) with current or past colleagues, [46-47](#page--1-12) deleting, [55](#page--1-12) former classmates[, 47-48](#page--1-12) invitations, responding to, [51-53](#page--1-12) levels of[, 81,](#page-14-1) [100](#page--1-12) members, [48-50](#page--1-12) networks, building[, 42-44](#page--1-12) people not on LinkedIn, [51](#page--1-12) recommendations, [141, 196](#page--1-12) strategies, [41-42](#page--1-12) Contact Information box[, 89](#page-22-0) contacts. *See also* connections; members customizing, [60](#page--1-12) email, importing, [45-46](#page--1-12) groups[, 155](#page--1-12) options[, 83](#page-16-1)[-85](#page-18-1) settings, specifying[, 37-38](#page--1-12) Webmail, importing[, 43-44](#page--1-12) controls, privacy[, 11](#page--1-12) Craigslist[, 117](#page--1-12) Create a Poll page[, 192](#page--1-12) creating. *See* formatting CSV files, [171](#page--1-12) current, keeping profiles updated, [71-72](#page--1-12) current colleagues connections, [46-47](#page--1-12) customizing accounts[, 58](#page--1-12) applications[, 17](#page--1-12) email notification, [59-62](#page--1-12)

*How can we make this index more useful? Email us at indexes@samspublishing.com*

groups, [65-66](#page--1-12) home pages, [16, 62-63](#page--1-12) invitations, [61-62](#page--1-12) networks, [69-70](#page--1-12) personal information, [66-67](#page--1-12) privacy, [57, 67-69](#page--1-12) profiles, [57-70](#page--1-12) public profiles, [32-33, 78](#page--1-12) searching, [48, 104-105](#page--1-12) settings, [58-59](#page--1-12)

#### D

dashboards, [14](#page--1-12) deactivating JobsInsider, [118](#page--1-12) declining introduction requests, [96](#page-29-0) degrees, [26-29](#page--1-12) deleting applications, [202](#page--1-12) connections, [55](#page--1-12) images, [40](#page--1-12) messages, [86](#page-19-0) positions, [26](#page--1-12) Description field, [25](#page--1-12) dialog boxes File Upload, [46](#page--1-12) Preferences, [114](#page--1-12) Share, [75](#page--1-12) Dice, [117](#page--1-12) directories, Service Provider, [69, 206](#page--1-12) discussions Answers, [173.](#page--1-12) *See also* Answers comments, adding, [158](#page--1-12) following, [159-160](#page--1-12) groups, [157](#page--1-12)

Jobs Discussion Boards, [162-163](#page--1-12) Like link, [158](#page--1-12) starting, [160-162](#page--1-12) display order of groups, modifying, [165-166](#page--1-12) Do You Know These People page, [13](#page--1-12) downloading profiles, [79-](#page-12-2)[80](#page-13-1)

#### E

Edit Position page, [25](#page--1-12) Edit Profile page, [22](#page--1-12) editing connections, [53-54](#page--1-12) polls, [193](#page--1-12) profiles, [21, 32-33, 77-78](#page--1-12) recommendations, [150](#page--1-12) service provider recommendations, [207](#page--1-12) educational information, adding, [26-29](#page--1-12) email, [11](#page--1-12) accounts, [66](#page--1-12) addresses, confirming, [44, 66](#page--1-12) contacts, importing, [43-44, 45-46](#page--1-12) invitations, receiving, [52](#page--1-12) notification, customizing, [59-62](#page--1-12) Outlook Toolbar, [120-121](#page--1-12) signatures, [121-123](#page--1-12) verification process, [13](#page--1-12) employment, [127.](#page--1-12) *See also* jobs entering. *See also* adding basic information into profiles, [23-25](#page--1-12)

educational information[, 26-29](#page--1-12) text[, 160](#page--1-12) evaluating recommendations[, 204](#page--1-12) events adding[, 200-202](#page--1-12) managing[, 200-202](#page--1-12) Excel (Microsoft), sharing[, 197-199](#page--1-12) Executive account, [9-10](#page--1-12)

#### F

features, boxes for[, 17](#page--1-12) feeds member, [59](#page--1-12) RSS. *See* RSS fields, Description[, 25](#page--1-12) File Upload dialog box, [46](#page--1-12) files Box.net Files, [21](#page--1-12) CSV, [171](#page--1-12) uploading, troubleshooting, [46](#page--1-12) filtering connections, [54](#page--1-13) finding. *See* searching Firefox, LinkedIn Firefox Browser toolbar, [112-114](#page--1-12) Follow link[, 160](#page--1-12) following discussions, [159-160](#page--1-12) formatting accounts[, 10-15](#page--1-12) email signatures, [121-123](#page--1-12) images[, 39](#page--1-12) invitations[, 50](#page--1-12) polls[, 192](#page--1-12) profiles, [12, 19](#page--1-12) Twitter integration, [30-31](#page--1-12)

former classmate connections[, 47-48](#page--1-12) forms, [6](#page--1-12) forwarding information about groups, [167-168](#page--1-12) messages, [86](#page-19-0) questions, [182](#page--1-12) free Basic accounts[, 7, 8](#page--1-12) free InMail, [90](#page-23-1)

#### G

GIF file format, [39](#page--1-12) global navigation bar[, 17](#page--1-12) Gmail, importing contacts[, 43-44](#page--1-12) goals, [6, 20-22.](#page--1-12) *See also* strategies Google customizing, [32-33](#page--1-12) Presentation[, 188](#page--1-12) profiles, [77-](#page--1-12)[79](#page-12-2) Toolbar Assistant, [123-125](#page--1-12) graduation years, adding, [28](#page--1-12) grammar checking[, 21](#page--1-12) Group Updates, [15](#page--1-12) groups[, 153-171](#page--1-12) creating, [168-170](#page--1-12) discussions, [157](#page--1-12) following, [159-160](#page--1-12) invitations, customizing[, 65-66](#page--1-12) Jobs Discussion Board[, 162-163](#page--1-12) joining[, 154-157](#page--1-12) leaving, [168](#page--1-12) managing[, 164-171](#page--1-12) members, viewing[, 167](#page--1-12) overview of, [153](#page--1-12)

*How can we make this index more useful? Email us at indexes@samspublishing.com*

self-promotion, [161](#page--1-12) updating, [156](#page--1-12) viewing, [156, 164-167](#page--1-12)

#### H

hiding My Connections, [59](#page--1-14) networks, [59](#page--1-12) profiles, [33](#page--1-12) recommendations, [148, 150](#page--1-12) hiring managers, [127-128, 135-136.](#page--1-12) *See also* jobs history of LinkedIn, [6](#page--1-12) home pages customizing, [62-63](#page--1-12) navigating, [15-17](#page--1-12) HotJobs, [117](#page--1-12)

### I

icons, members, [83,](#page-16-1) [84](#page-17-0) images, [20](#page--1-12) adding, [39-40](#page--1-12) customizing, [58](#page--1-12) as email signatures, [123](#page--1-12) Import Your Desktop Email Contacts link, [45](#page--1-12) importing contacts from email, [45-46](#page--1-12) Webmail, [43-44](#page--1-12) Inbox, [15,](#page--1-12) [85-](#page-18-1)[87](#page-20-1) InMail, [7,](#page--1-12) [82-](#page-15-0)[83.](#page-16-1) *See also* email linking, [91](#page-24-0)

premium accounts, [9](#page--1-12) sending, [90-](#page-23-1)[92](#page-25-0) installing Google Toolbar Assistant, [123-125](#page--1-12) LinkedIn Firefox Browser toolbar, [112-114](#page--1-12) LinkedIn Internet Explorer toolbar, [114-117](#page--1-12) Outlook Toolbar, [120-121](#page--1-12) integrating with Twitter, [30-31](#page--1-12) Internet Explorer, LinkedIn Internet Explorer toolbar, [114-117](#page--1-12) introductions, [7,](#page--1-12) [83](#page-16-1) managing, [95-](#page-28-0)[97](#page--1-12) premium accounts, [9](#page--1-12) requests, [92-](#page-25-0)[95](#page-28-0) invitations, [83](#page-16-1) connections, responding to, [51-53](#page--1-12) customizing, [61-62](#page--1-12) formatting, [50](#page--1-12) groups, customizing, [65-66](#page--1-12) personalizing, [47](#page--1-12) sending, [44](#page--1-12) iPhone application, 213

#### J

Job Seeker accounts, [7, 136-137](#page--1-12) JobInsider, [117-118](#page--1-12) jobs applying for, [134-135](#page--1-12) candidates. *See* candidates posting, [162-163](#page--1-12) professional information, [25-26](#page--1-12)

recruiters, [127-128](#page--1-12) searching[, 127-137, 162](#page--1-12) titles[, 12, 150](#page--1-12) viewing, [129, 131-132](#page--1-12) Jobs Discussion Boards, [128, 162-163](#page--1-12) joining groups[, 154-157](#page--1-12) LinkedIn, [11](#page--1-12) JPG file format[, 39](#page--1-12) Just Joined LinkedIn, [16](#page--1-12)

#### K

keeping profiles current, [71-72](#page--1-12) keywords[, 21](#page--1-12) job seeking[, 127](#page--1-12) searching[, 49,](#page--1-12) [86,](#page-19-0) [181](#page--1-12)

### L

languages, selecting[, 40](#page--1-12) leaving groups, [168](#page--1-12) levels of connections, [81,](#page-14-2) [100](#page--1-13) Like link, [158](#page--1-12) LinkedIn Internet Explorer toolbar, [114-117](#page--1-12) Mobile, [211-](#page--1-12)214 navigating, [17-18](#page--1-12) Open Networker. *See* LION Outlook Connector, [120](#page--1-13) overview of capabilities[, 5-6](#page--1-12) links

adding[, 29-30](#page--1-12) answers, [179](#page--1-12) Ask for a Recommendation, [142](#page--1-12) attaching, [160](#page--1-12) Follow[, 160](#page--1-12) InMail[, 91](#page-24-0) Like[, 158](#page--1-12) Resend[, 143](#page--1-12) Sent Recommendations, [151-152](#page--1-12) Spam[, 53](#page--1-12) LION (LinkedIn Open Networker), [42](#page--1-12) LiveJournal[, 189](#page--1-12) logging in, [13](#page--1-12) logos for groups[, 156](#page--1-12)

#### M

Mac Search Widget, [112](#page--1-12) managing connections, [53-54](#page--1-12) events[, 200-202](#page--1-12) groups[, 164-171](#page--1-12) Inbox, [85](#page-18-1)[-87](#page-20-1) introduction requests, [95](#page-28-0)[-97](#page--1-12) Outlook toolbar, [120-121](#page--1-12) Profile Organizer, [107-109](#page--1-12) profiles, [108](#page--1-12) *keeping current[, 71-72](#page--1-12) updating, [75-76](#page--1-12)* recommendations, [149-152](#page--1-12) requests[, 143-144](#page--1-12) mass producing recommendation requests[, 143](#page--1-12)

members communication with, [81-](#page-14-1)[97](#page--1-12) connections, [48-50](#page--1-12) feeds, [59](#page--1-12) groups *following, [159-160](#page--1-12) viewing, [167](#page--1-12)* viewing, [101](#page--1-12) menus, navigating, [17](#page--1-12) messages, [82-](#page-15-0)[83](#page-16-1) customizing, [59-62](#page--1-12) InMail, [7.](#page--1-12) *See also* InMail reading, [89-](#page-22-0)[90](#page-23-1) replying to, [89-](#page-22-0)[90](#page-23-1) Send a Message link, [76](#page--1-12) sending, [87-](#page-20-1)[89](#page-22-0) Messages tab, [86](#page-19-0) Mobile (LinkedIn), [211-](#page--1-12)214 modifying display order of groups, [165-166](#page--1-12) questions and answers, [182-183](#page--1-12) Twitter, [31](#page--1-12) Monster, [117](#page--1-12) Movable Type, [189](#page--1-12) multiple messages, deleting, [87](#page-20-1) My Connections page, [53-54, 59](#page--1-12) My Groups, [168-170.](#page--1-12) *See also* groups My Network, [82](#page-15-0)

#### N

narrowing search results, [101-104](#page--1-12) navigating home pages, [15-17](#page--1-12) LinkedIn, [17-18](#page--1-12) networks, [81-](#page-14-1)[82](#page-15-0) premium accounts, [8-10](#page--1-12) toolbars, [117](#page--1-12) navigation menu, [17](#page--1-12) Network Activity, [15](#page--1-12) networks building, [42-44](#page--1-12) customizing, [69-70](#page--1-12) job seeking, [127](#page--1-12) navigating, [81-](#page-14-1)[82](#page-15-0) OpenLink Network, [9](#page--1-12) statistics, viewing, [56,](#page--1-12) [82](#page-15-0) updates, viewing, [15](#page--1-12) viewing, [59](#page--1-12) News, [15](#page--1-12) notification, customizing email, [59-62](#page--1-12)

#### O

open groups, [153, 155.](#page--1-12) *See also* groups open networkers, [42](#page--1-12) open questions to answer, viewing, [177-179](#page--1-12) OpenLink Network, [9](#page--1-12) optimizing applications, [186](#page--1-12) searching, [107](#page--1-12)

options contacts[, 83](#page-16-1)[-85](#page-18-1) InMail[, 90.](#page-23-1) *See also* InMail Outlook Toolbar, [120-121](#page--1-12)

#### P

Palm applications, 214 parameters, search, [48](#page--1-12) partners advertising, [69](#page--1-12) recommendations, [139](#page--1-12) types of recommendations[, 145](#page--1-12) passwords[, 13, 14, 67](#page--1-12) past colleague connections, [46-47](#page--1-12) PDFs, sharing, [197-199](#page--1-12) pending approval[, 156](#page--1-12) people, searching for, [100-101](#page--1-12) customizing, [104-105](#page--1-12) narrowing results[, 101-104](#page--1-12) optimizing, [107](#page--1-12) saving, [105-106](#page--1-12) personal information customizing, [66-67](#page--1-12) profiles, adding[, 36-37](#page--1-12) personalizing invitations[, 47](#page--1-12) pictures[, 20](#page--1-12) adding[, 39-40](#page--1-12) customizing, [58](#page--1-12) as email signatures, [123](#page--1-12) platforms, blogs[, 189-190](#page--1-12) PNG file format[, 39](#page--1-12) policies, privacy[, 67](#page--1-12) polls, adding[, 191-194](#page--1-12) portfolios, [128.](#page--1-12) *See also* jobs

positions adding[, 25-26](#page--1-12) deleting, [26](#page--1-12) posting to blogs, [199-200](#page--1-12) jobs, [162-163](#page--1-12) searching jobs, [128-130](#page--1-12) potential connections, searching for, [49](#page--1-12) potential matches as you type[, 100](#page--1-12) Powerpoint (Microsoft), sharing, [197-199](#page--1-12) preferences, groups[, 155.](#page--1-12) *See also* options Preferences dialog box, [114](#page--1-12) premium accounts[, 7, 8-10](#page--1-12) presentations, sharing[, 197-199](#page--1-12) previewing discussions, [157](#page--1-12) polls[, 193](#page--1-12) printing profiles, [79-](#page-12-2)[80](#page-13-1) privacy, [22](#page--1-12) controls, [11](#page--1-12) customizing, [57, 67-69](#page--1-12) feeds, [64](#page--1-12) RSS feeds[, 64](#page--1-12) Pro account, [10](#page--1-12) processes recommendations, [140](#page--1-12) requests. *See* requests professional information, entering, [25-26](#page--1-12) Profile Organizer, managing, [107-109](#page--1-12) Profile page, [22](#page--1-12) profiles, [5](#page--1-12) adding[, 108](#page--1-12) applications, adding[, 187-200](#page--1-12)

*How can we make this index more useful? Email us at indexes@samspublishing.com*

basic information, entering, [23-25](#page--1-12) completeness, [22-23](#page--1-12) contact settings, [37-38](#page--1-12) creating, [12](#page--1-12) customizing, [32-33, 57-70](#page--1-12) downloading, [79-](#page-12-2)[80](#page-13-1) editing, [77-78](#page--1-12) educational information, adding, [26-29](#page--1-12) formatting, [19](#page--1-12) hiding, [33](#page--1-12) images, adding, [39-40](#page--1-12) job seeking, [127](#page--1-12) keeping current, [71-72](#page--1-12) links, adding, [29-30](#page--1-12) managing, [108](#page--1-12) personal information, adding, [36-37](#page--1-12) printing, [79-](#page-12-2)[80](#page-13-1) promoting, [77-](#page--1-12)[79](#page-12-2) recommendations, [141.](#page--1-12) *See also* recommendations saving, [108](#page--1-12) searching, [77-](#page--1-12)[79](#page-12-2) sections, adding, [33-35](#page--1-12) settings, [58-59](#page--1-12) sharing, [71](#page--1-12) strategies, [20-22](#page--1-12) summaries, adding, [35-36](#page--1-12) Twitter, integrating with, [30-31](#page--1-12) updating, [23-24, 68, 72-77, 142](#page--1-12) *commenting on, [76](#page--1-12) managing, [75-76](#page--1-12)* viewing, [19-20, 40, 68](#page--1-12) promoting profiles, [77](#page--1-12)[-79](#page-12-2)

public feeds, [64](#page--1-12) profiles, customizing, [32-33](#page--1-12) version of profiles, [77](#page--1-12)

#### Q

questions answering, [179-181](#page--1-12) asking, [175-177](#page--1-12) categories, [177](#page--1-12) viewing, [182-183](#page--1-12) quick searches, [99-100](#page--1-12) quotation marks ("), applying to search queries, [182](#page--1-12)

#### R

readers, [64.](#page--1-12) *See also* RSS reading messages, [89-](#page-22-0)[90](#page-23-1) recommendations, sharing, [195](#page--1-12) Reading List by Amazon application, [195-197](#page--1-12) Really Simple Syndication. *See* RSS Received Recommendations page, [142, 150](#page--1-12) Receiving Messages page, [60](#page--1-12) recommendations, [127, 139-152](#page--1-12) connections, [196](#page--1-15) editing, [150](#page--1-12) evaluating, [204](#page--1-12) making, [148-149](#page--1-12) managing, [149-152](#page--1-12)

overview of, [139-140](#page--1-12) requests[, 140-143, 208-209](#page--1-12) *accepting, [147-148](#page--1-12) managing, [143-144](#page--1-12) responding to[, 144-147](#page--1-12)* service providers, [205-208, 210](#page--1-12) types, [203](#page--1-12) withdrawing[, 151](#page--1-12) recruiters, [8, 127-128, 135-136.](#page--1-12) *See also* premium accounts references, searching, [105](#page--1-12) relevant information, determining what is, [28](#page--1-12) removing applications, [202](#page--1-12) replying to messages[, 86,](#page-19-0) [89](#page-22-0)[-90](#page-23-1) to questions[, 179-181](#page--1-12) reporting problem questions, [178](#page--1-12) reputation based on recommendations[, 147](#page--1-12) cleaning up "digital dirt," [128](#page--1-12) comments to groups[, 157](#page--1-12) Request Introduction box, [131](#page--1-12) requests introductions[, 7,](#page--1-12) [92](#page-25-0)[-95, 95](#page-28-0)[-97](#page--1-12) recommendations, [140-143](#page--1-12) *accepting, [147-148](#page--1-12) managing, [143-144](#page--1-12) responding to[, 144-147](#page--1-12) service providers, [208-209](#page--1-12)* Resend link, [143](#page--1-12) responding to invitations, [51-53](#page--1-12) to recommendation requests, [144-147](#page--1-12) to service provider recommendation requests[, 210](#page--1-12)

restricted groups[, 155.](#page--1-12) *See also* groups results, viewing polls, [194](#page--1-12) resumes[, 21, 128.](#page--1-12) *See also* jobs reviewing polls[, 193](#page--1-12) recommendations, [144](#page--1-12) revising recommendations, [150.](#page--1-12) *See also* editing RSS (Really Simple Syndication), [15, 63-65, 178](#page--1-12)

#### S

saving jobs links, [131](#page--1-12) messages, [86](#page-19-0) profiles, [108](#page--1-12) searches[, 105-106](#page--1-12) Search People box[, 48](#page--1-12) searching Answers[, 181-182](#page--1-12) classmates[, 48](#page--1-12) hiring managers[, 135-136](#page--1-12) JobInsider, [117-118](#page--1-12) jobs, [127-137, 162](#page--1-12) keywords[, 181](#page--1-12) Mac Search Widget, [112](#page--1-12) for people, [100-101](#page--1-12) *customizing, [104-105](#page--1-12) narrowing results, [101-104](#page--1-12) optimizing, [107](#page--1-12) saving[, 105-106](#page--1-12)* premium accounts[, 9](#page--1-12) profiles, [77-](#page--1-12)[79](#page-12-2) quick searches, [99-100](#page--1-12)

recruiters, [135-136](#page--1-12) references, [105](#page--1-12) service providers, [204-205](#page--1-12) specific content, [86](#page-19-0) sections, adding to profiles, [33-35](#page--1-12) security, [67](#page--1-12) selecting applications, [186-187](#page--1-12) languages, [40](#page--1-12) self-promotion, [161](#page--1-12) Send a Message link, [76](#page--1-12) sending InMail, [90-](#page-23-1)[92](#page-25-0) invitations, [44](#page--1-12) messages, [87-](#page-20-1)[89](#page-22-0) questions, [176](#page--1-12) Sent Recommendations link, [151-152](#page--1-12) Service Provider directory, [206](#page--1-12) service providers applying, [203-210](#page--1-12) directories, [69](#page--1-12) recommendations, [140, 205-208](#page--1-12) *requests, [208-209](#page--1-12) responding to, [210](#page--1-12)* searching, [204-205](#page--1-12) setting up. *See* formatting settings groups, managing, [167](#page--1-12) profiles, customizing, [58-59](#page--1-12) Share dialog box, [75](#page--1-12) sharing presentations, [197-199](#page--1-12) profiles, [71](#page--1-12) reading recommendations, [195](#page--1-12) tweets (Twitter), [31](#page--1-12) web pages, [119-120](#page--1-12)

shortcuts, asking questions, [176](#page--1-12) signatures, email, [121-123](#page--1-12) signing up accounts, [10-15](#page--1-12) Simply Hired, [117](#page--1-12) sizing images, [39](#page--1-12) skills, adding, [34](#page--1-12) SlideShare Presentations application, [197-199](#page--1-12) small businesses. *See also* company profiles spam links, [53](#page--1-12) questions, [175](#page--1-12) recruiters, [136](#page--1-12) specific content, searching, [86](#page-19-0) specifying contact settings, [37-38](#page--1-12) spell checking, [21](#page--1-12) starting discussions, [160-162](#page--1-12) statistics, viewing networks, [56,](#page--1-12) [82](#page-15-0) status, updating, [68](#page--1-12) strategies, [6](#page--1-12) connections, [41-42](#page--1-12) profiles, [20-22](#page--1-12) students recommendations, [139](#page--1-12) requests, [144](#page--1-12) types of recommendations, [145](#page--1-12) subscribing to RSS feeds, [63-65, 178](#page--1-12) success, defining, [6](#page--1-12) summaries of educational information, [27](#page--1-12) profiles, adding, [35-36](#page--1-12)

### T

Talent Advantage, [10](#page--1-12) targeting connections, [49](#page--1-15) text, entering[, 160](#page--1-12) titles, jobs, [150](#page--1-12) toolbars, viewing[, 116](#page--1-12) tools[, 111](#page--1-12) Google Toolbar Assistant, [123-125](#page--1-12) JobInsider, [117-118](#page--1-12) LinkedIn Firefox Browser toolbar, [112-114](#page--1-12) LinkedIn Internet Explorer toolbar, [114-117](#page--1-12) Outlook Toolbar, [120-121](#page--1-12) topics, Answer[, 174](#page--1-12) TopLinked, [42](#page--1-12) troubleshooting files, uploading, [46](#page--1-12) Twitter[, 30-31, 71](#page--1-12) TypePad, [189](#page--1-12) types of accounts[, 7](#page--1-12) of email messages[, 61](#page--1-12) of image files[, 39](#page--1-12) of recommendations, [145, 203](#page--1-12)

#### U

uniform resource locators. *See* URLs universities, [26-29](#page--1-12) updating contact settings, [37-38](#page--1-12) groups[, 156, 166-167](#page--1-12) networks, viewing[, 15](#page--1-12)

profiles, [23-24, 68, 72-75,](#page--1-12) [76-77, 142](#page--1-12) *commenting on[, 76](#page--1-12) managing, [75-76](#page--1-12)* status[, 68](#page--1-12) upgrading accounts[, 14](#page--1-12) Job Seeker premium accounts, [136-137](#page--1-12) uploading files, troubleshooting[, 46](#page--1-12) images[, 39-40](#page--1-12) URLs (uniform resource locators), customizing, [32-33](#page--1-12) using. *See* applying

#### V

Vault, [117](#page--1-12) verifying blogs[, 189](#page--1-12) processes, email, [13](#page--1-12) videos, sharing[, 197-199](#page--1-12) viewing answers, [182-183](#page--1-12) groups[, 156, 164-165](#page--1-12) *invitations[, 65](#page--1-12) members[, 167](#page--1-12) updating, [166-167](#page--1-12)* home pages, [16](#page--1-12) job postings, [162](#page--1-12) jobs, [129, 131-132](#page--1-12) members, [101](#page--1-12) messages, [86](#page-19-0) My Connections, [59](#page--1-15)

networks, [59](#page--1-12) *statistics, [56,](#page--1-12) [82](#page-15-0) updates, [15](#page--1-12)* open questions to answer, [177-179](#page--1-12) polls, [194](#page--1-12) profiles, [19-20, 40, 68](#page--1-12) questions, [173, 182-183](#page--1-12) readers, [64](#page--1-12) recommendations, [148](#page--1-12) toolbars, [116](#page--1-12) Vox, [189](#page--1-12)

#### Y

Yahoo!

contacts, importing, [43-44](#page--1-12) public profiles, customizing, [32-33](#page--1-12) You May Like tab, [154](#page--1-12) Your LinkedIn Network box, [16](#page--1-12) YouTube videos, sharing, [197-199](#page--1-12)

#### W

web pages, sharing, [119-120](#page--1-12) Webmail contacts, importing, [43-44](#page--1-12) **Websites** adding, [29-30](#page--1-12) buttons, adding to, [79](#page-12-2) Who's Viewed My Profile? box, [16](#page--1-12) widgets, Mac Search Widget, [112](#page--1-12) Windows Live Hotmail, importing contacts, [43-44](#page--1-12) withdrawing recommendations, [151](#page--1-12) service provider recommendations, [207](#page--1-12) Word (Microsoft), sharing, [197-199](#page--1-12) WordPress application, [189, 199-200](#page--1-12)